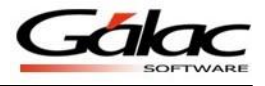

## *Pasos para migración de AxI dos a Windows*

Para realizar la conversión sus datos del sistema AxI en DOS al sistema en Windows, deben realizarse los siguientes pasos:

## *DOS*

- 1. Tener instaladas las versiones 9.40 en el AxI Dos
- 2. Haber realizado el proceso de reconversión monetaria que realiza el sistema y no haber sido realizada de forma manual, ya que el sistema no valida los saldos que contengan las cuentas, sino el tipo de moneda que posea la compañía.
- 3. Tener asociadas las cuentas de Gastos y Depreciación Acumulada.
- 4. Verificar las fechas de los movimiento y de origen que se encuentren correctamente cargadas, ya que de no ser así se le presentaran descuadres.
- 5. Ir a la Carpeta o ruta donde se encuentra instalado el AXI DOS, y seleccionar la carpeta de AXIEXP.EXE

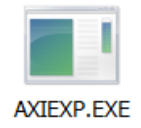

Figura 1. Icono de conversión AxI DOS.

- 6. Ejecutar el archivo AXIEXP.EXE, Colocar la misma ruta donde está instalado el sistema en el Unidad de Disco. Por ejemplo C:\
- 7. En el directorio: le va indicar la ruta donde se guardara el archivo.

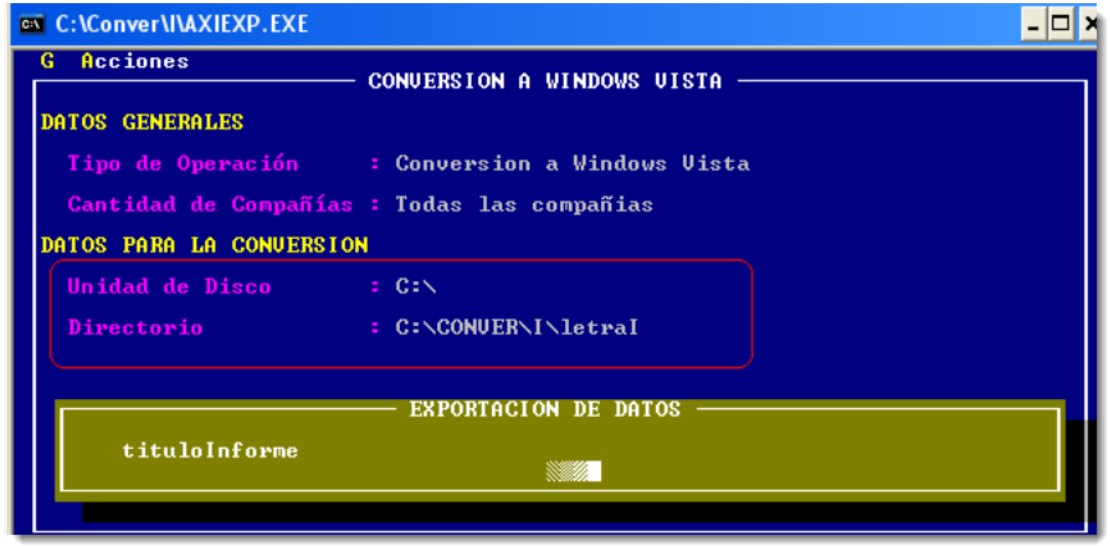

Figura 2. Ventana de conversión en AxI DOS.

8. Después de realizar el proceso de exportación debe ubicar el archivo que se guardó en el directorio seleccionado y elegir dentro de la carpeta el archivo que se llama IMPEXP, dentro de la carpeta se encuentra el archivo LISTCIAS.EXP

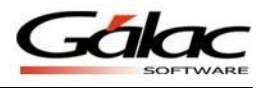

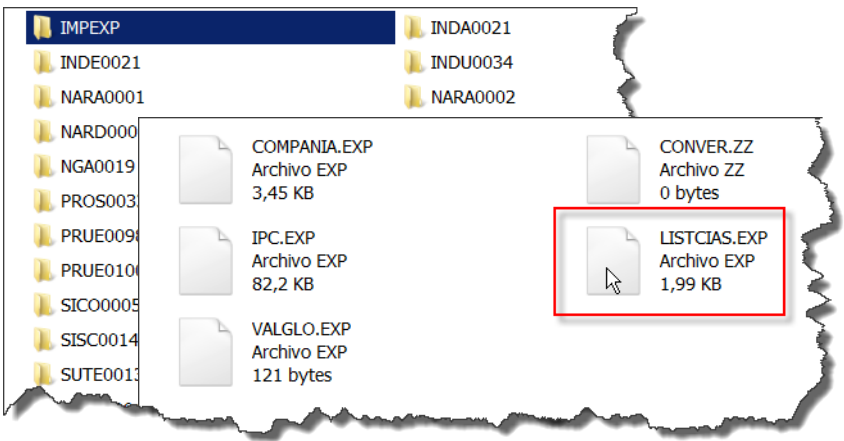

Figura 3. Carpeta y archivo con data para la conversión.

## *Windows*

Una vez que se cumpla con estos parámetros se realiza el proceso de migración:

- 1. Ingresar al sistema AXI Windows versión 20.9 o superior.
- 2. Menús mantenimiento conversión ejecutando directamente AXIEXP.Exe

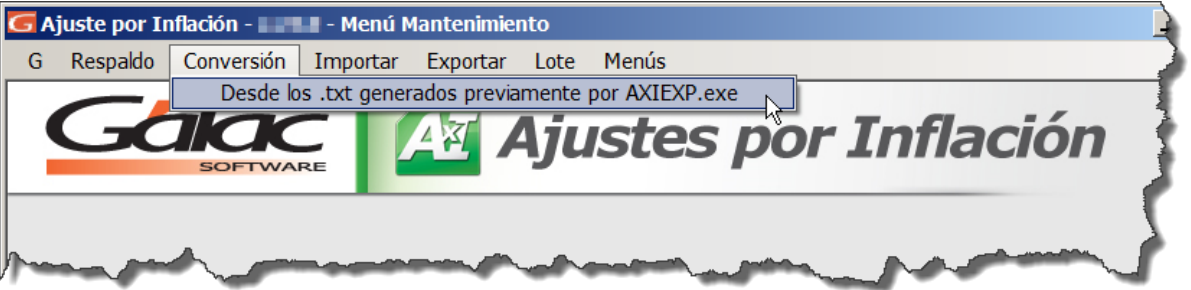

Figura 4. Opción de menú en AxI Windows para ejecutar la conversión.

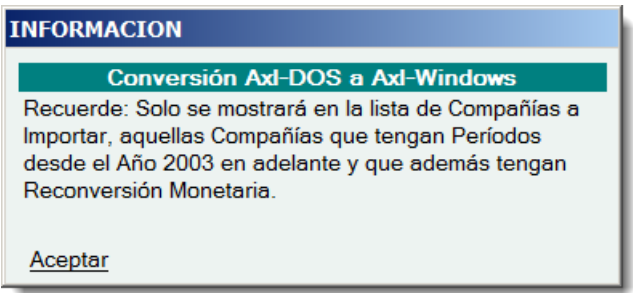

Figura 5. Mensaje informativo al seleccionar la opción del menú conversión.

Le va informar que solamente va a realizar la conversión de aquellas compañías que cumplan con los parámetros solicitados al inicio del manual.

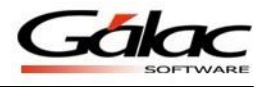

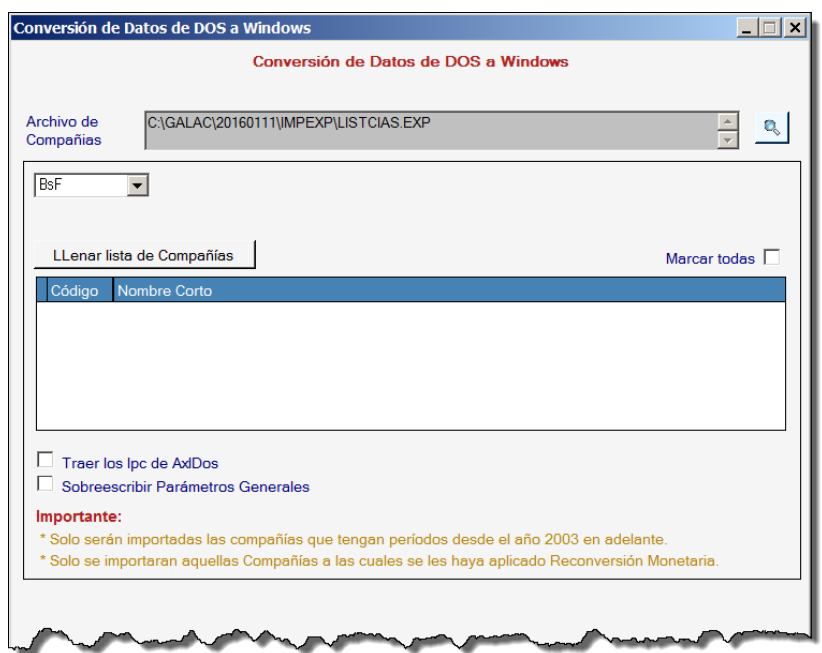

Figura 6. Ventana de Conversión de datos de DOS a Windows.

Hacer clip en la Lupa e indicar la ruta donde se encuentra el programa DOS, luego hacer clic en el botón "Llenar lista de Compañías".

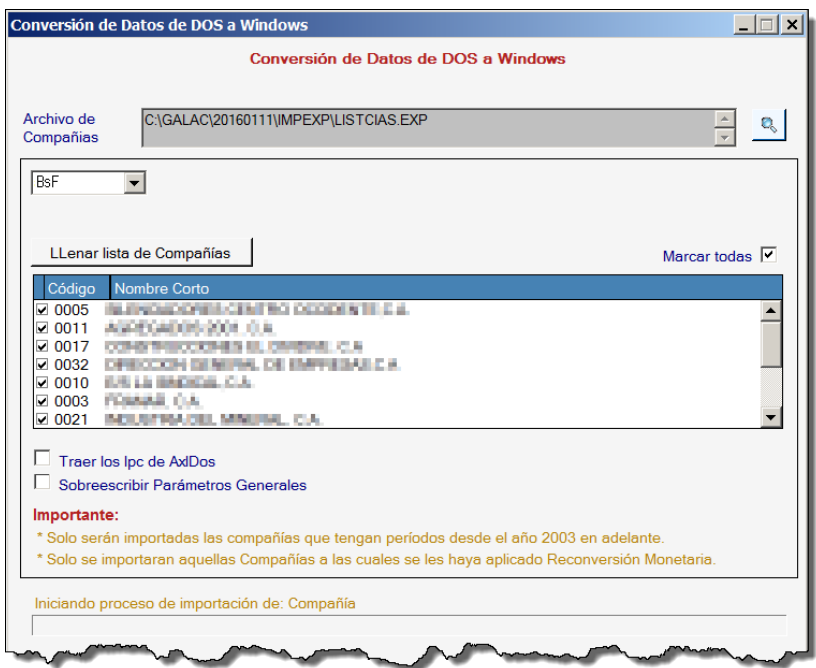

Figura 7. Listado de compañías a convertir.

A continuación va proceder a realizar la migración de DOS a Windows.

Una vez finalizado el proceso verificar todos los informes y comparar DOS con Windows.